# HOW TO ADOPT YOUR COURSE MATERIALS IN SIX STEPS OR LESS!

This handout provides easy step-by-step instructions on submitting course material adoptions to our UH Campus Store. Follow the steps below to adopting traditional textbooks, faculty-developed course packs, OER (Open Educational Resource) materials.

Please note that even if you are not using course materials for your class, you must still follow the process below for entering "no adoptions."

Providing course material adoption information to the UH Campus Store as early as possible enables the UH Campus Store to:

- Ensure multiple options: Students can choose between used, digital, and new course materials to budget for the best option for their learning success.
- Provide choice: Students can research and obtain the most affordable course materials (the UH Campus Store price matches against Amazon and Barnes and Noble).
- Support students on financial aid: Veterans and Texas Workforce Commission participants can easily access all of their required course materials at the UH Campus Store.
- Support students on book loans: Students who participate in the campus book loan program can easily access all of their required course materials at the UH Campus Store.
- Support multiple payment options needed by students (Cash, Check, or ShastaBUCKS): Some students are not comfortable using or do not have access to debit or credit cards, and are not able to purchase from online retailers or publishers.

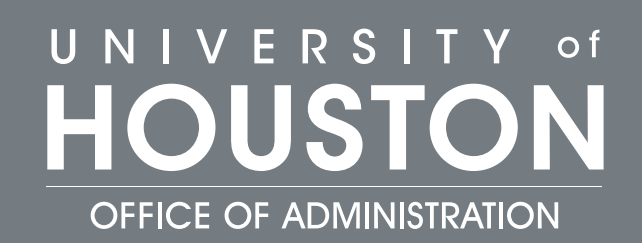

## BOOK REQUEST IN 6 EASY STEPS

### $\textbf{STEP}\textbf{1}$  Access your course in your Faculty Center.

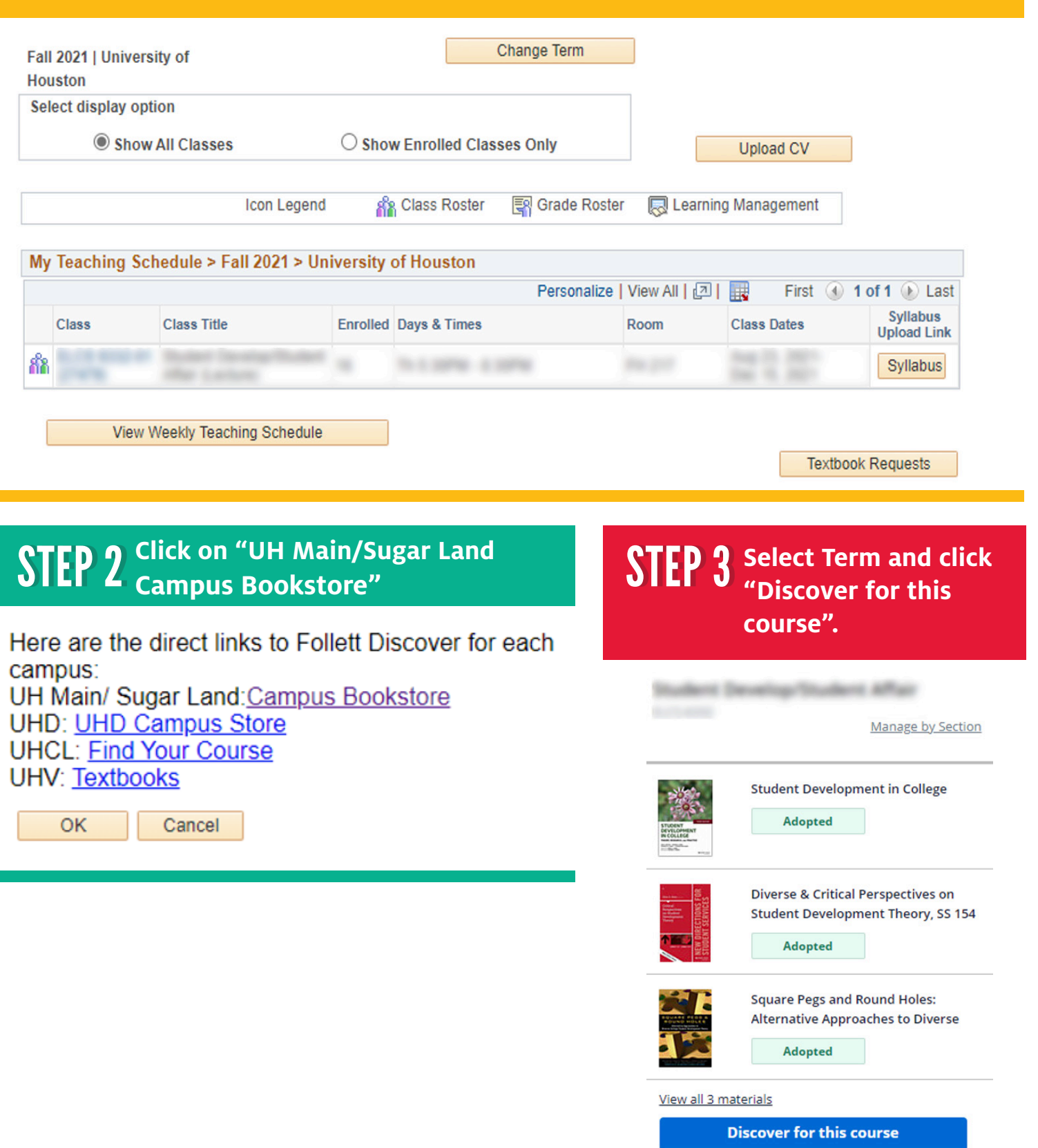

## $\textbf{STEP}\ \textbf{4a}\ \hspace{0.1cm}$  Type your ISBN number in the search field and click "Go"

**My Materials List My Courses My Library** 

Q 9781118821817

Go

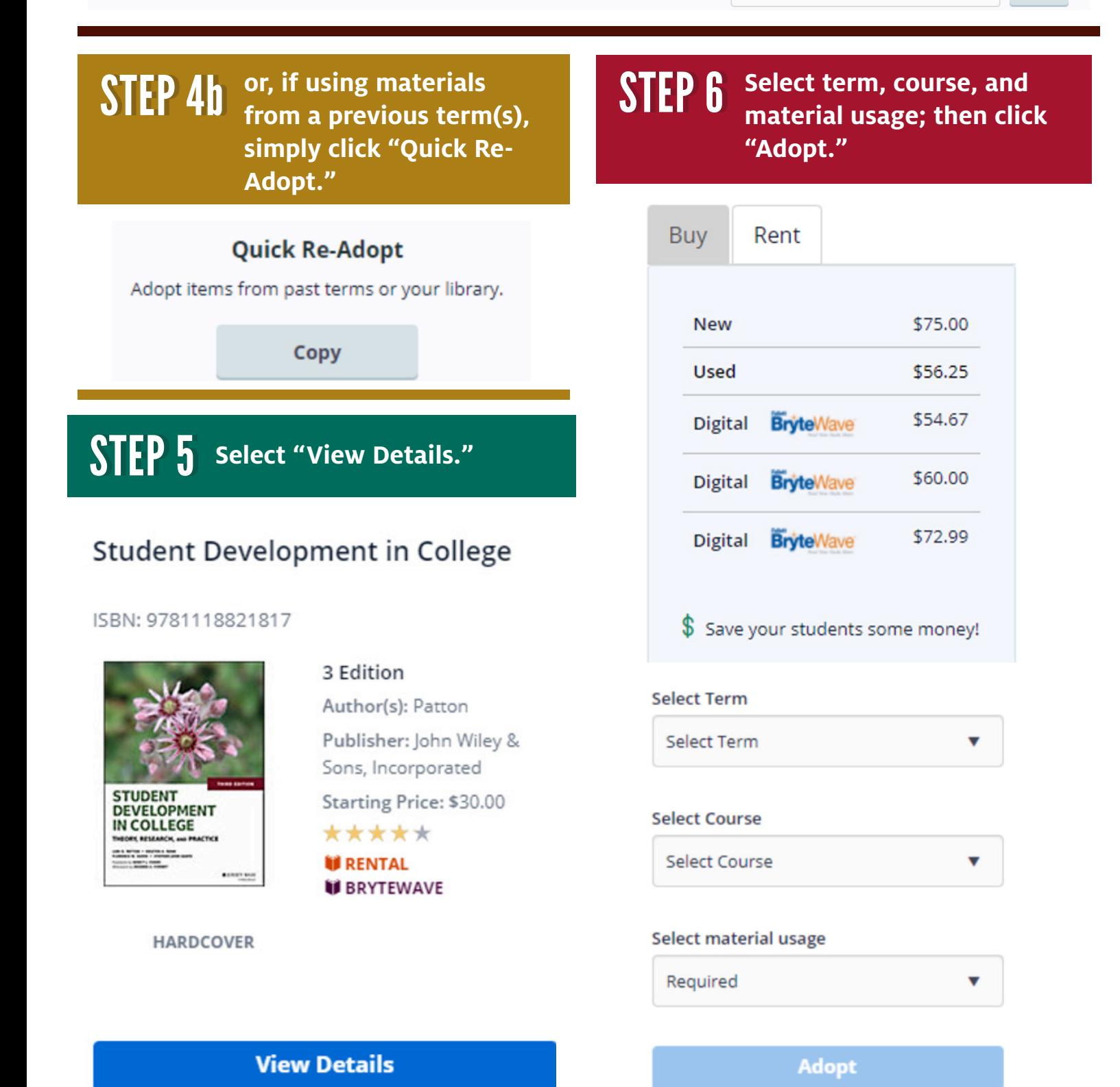

TO ADOPT YOUR OWN CONTENT THROUGH THE FACULTY CENTER

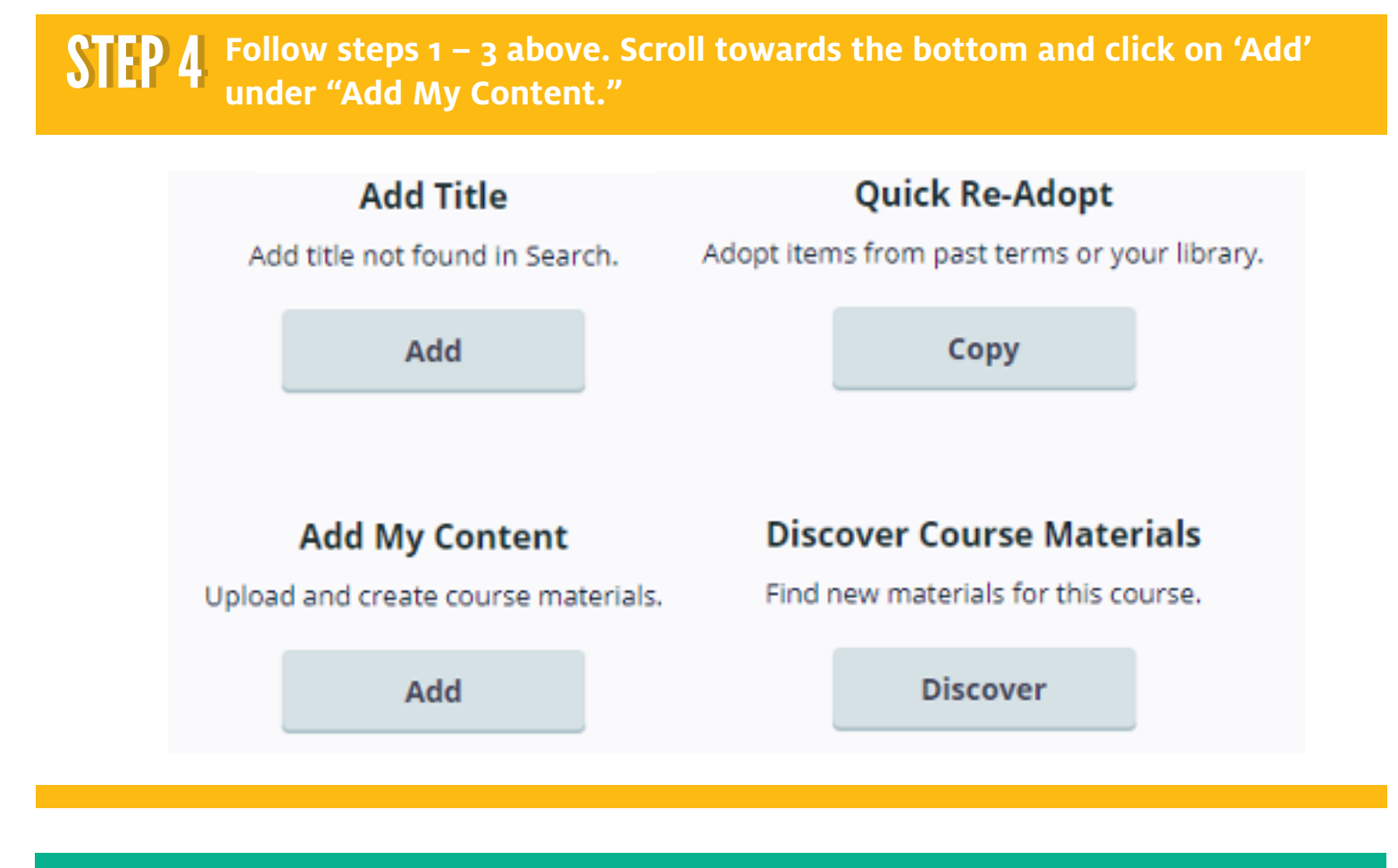

**STEP 5** Type or copy/paste your URL to your predetermined webpage; OR<br>STEP 5 click "Choose File" to upload your documents. **click "Choose File" to upload your documents.**

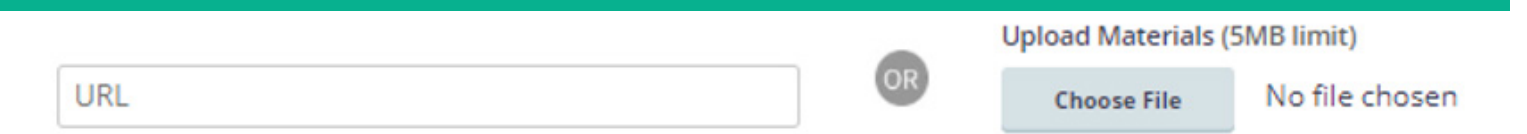

**Complete the information below and select your preferred materi-STEP 6** Complete the information below and select your preferred materi-<br>**STEP 6** al availability option (available to everyone, or just your students). **Check that you agree to terms; then click "Add."**

**Title** (optional) **Description** (optional)

Make This Material Available To:

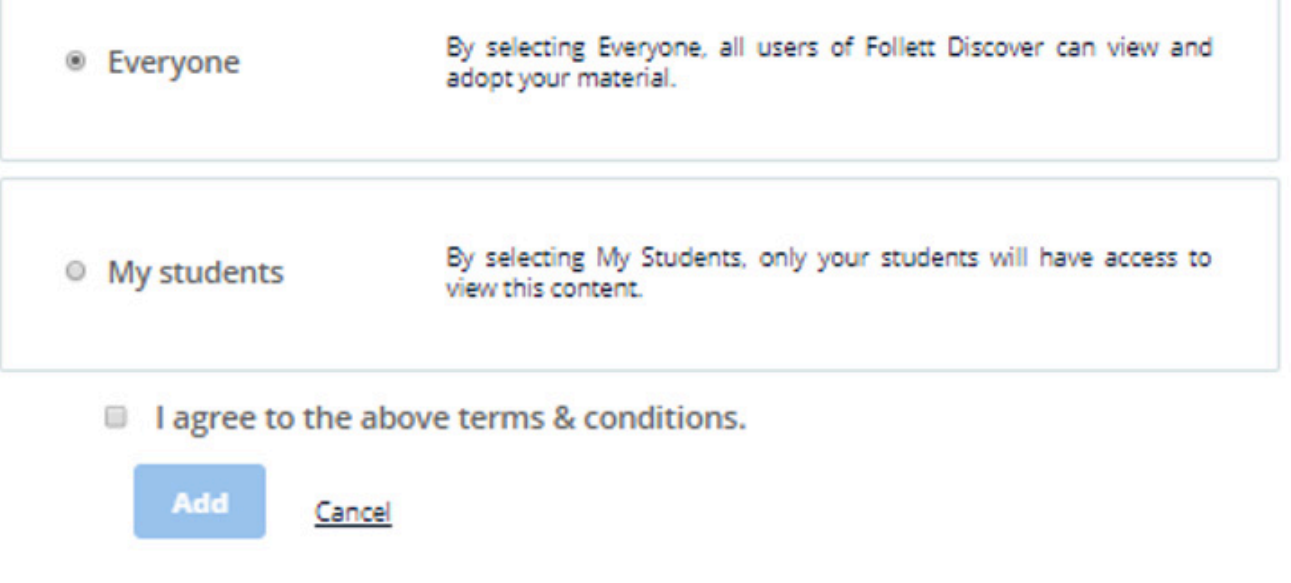

#### TO ADOPT OER CONTENT OR TO ENTER "NO ADOPTIONS" THROUGH THE FACULTY CENTER

**STEP 4** Follow steps 1 – 3 above. Scroll Click on "I have no materials to adopt for this course."

African, Oceania, Americas Art **ARTH 2388** 

Manage by Section 13-digit ISBN **Adopt** You haven't adopted learning materials for this course yet Enter a subject then select "Discover for this course" to find learning materials for this course. Subject I have no materials to adopt for this course Only OER material is being used for this course 10

**Discover for this course** 

**Alternatively, you may use AccessUH to enter your course materials adoption information.** 

**Click here for instructions.**